# Create assignments with Ouriginal Plagiarism Checker

# Table of Contents

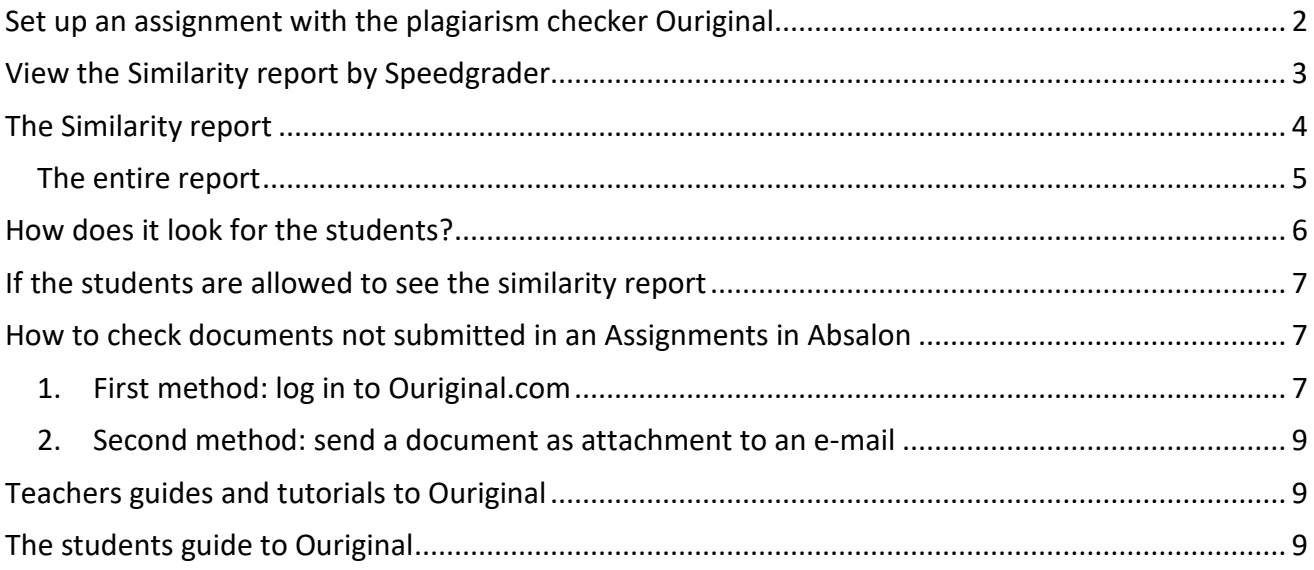

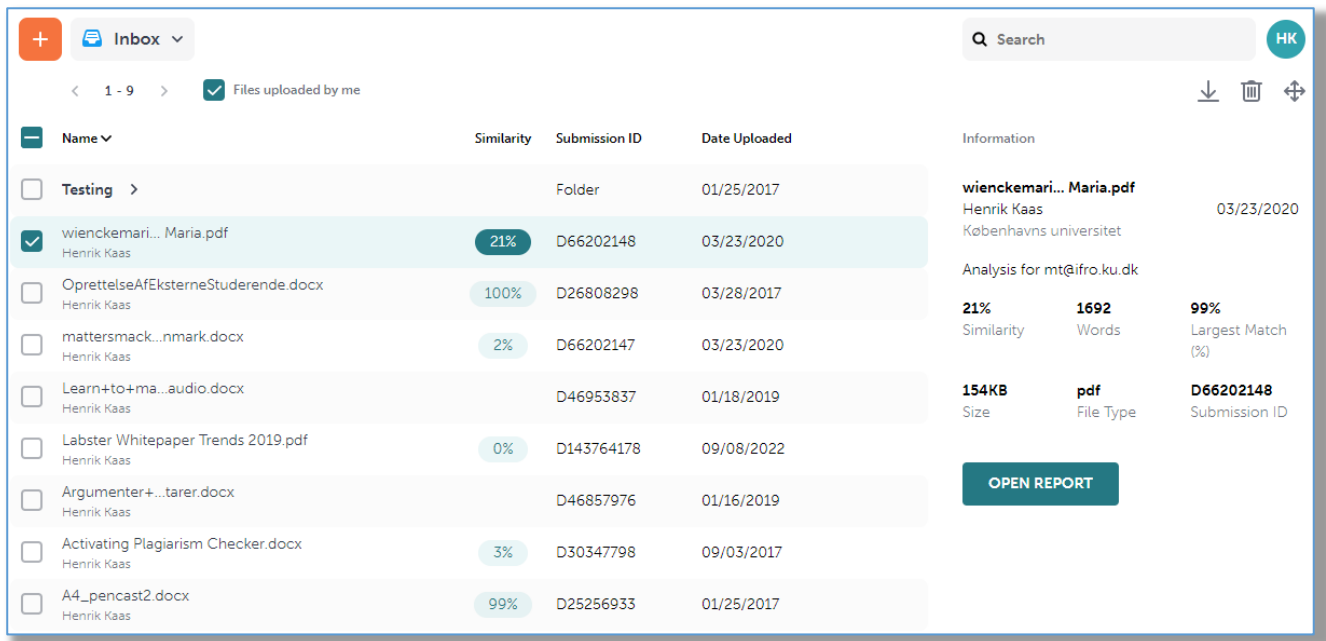

#### <span id="page-1-0"></span>Set up an assignment with the plagiarism checker Ouriginal

Go to the course where you want to create an assignment with the plagiarism checker.

Choose **Assignment** in the course menu on the left side, and create an assignment. Provide a name and instructions for the assignment.

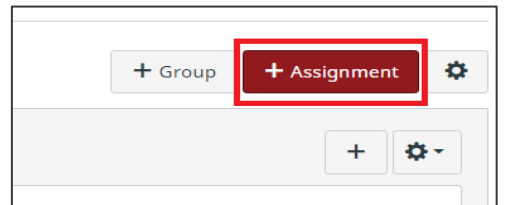

Under Submission type choose **Online** in the dropdown box and mark **File Uploads** as the entry option.

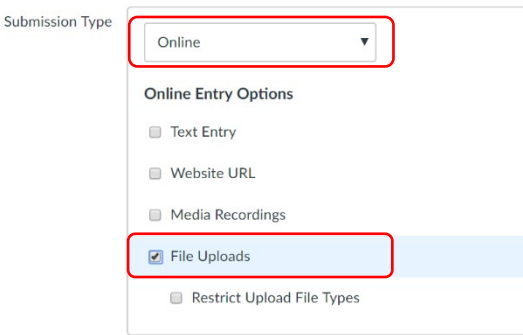

A new option **Plagiarism Review** will appear below and here you choose **Ouriginal**

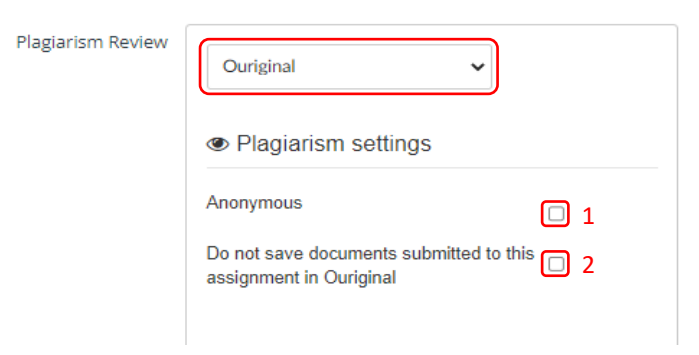

- 1. Don't ever make it **anonymous**, as you will not see any names in the similarity reports.
- 2. You have the option to not save the submitted documents in the Ouriginal database, i.e. it will not be used to check other documents. You can use this to help the students to check their document before final submission. If you do this, change the next option.

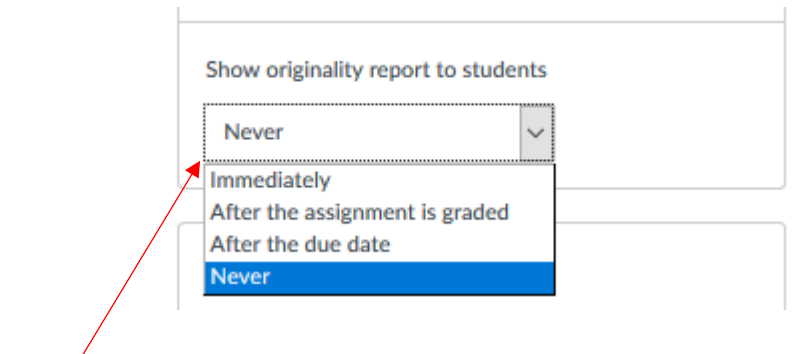

If you want to share the result, you can let the students see the Similarity Report by choosing from the drop-down list. **Never** is the default but you can choose e.g. **Immediately**.

Then you can enter the rest of the options for the assignment, like groups, due date etc. and press **Save and Publish**.

# <span id="page-2-0"></span>View the Similarity report by Speedgrader

In order to see the Similarity report you have to open **Speedgrader**. You will find a link to **Speedgrader** to the right of the assignment.

In **Speedgrader** you will find the following with the similarity percentage specified:

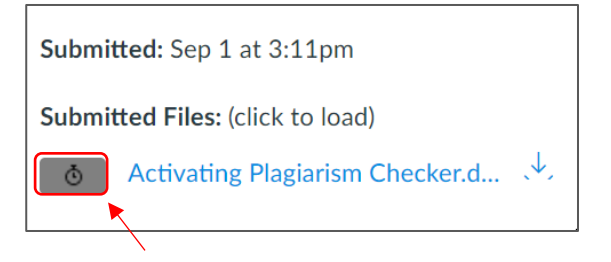

The stopwatch indicates it is working. When the report is ready, it turns into a colour depending on the percentage of similarity (see below).

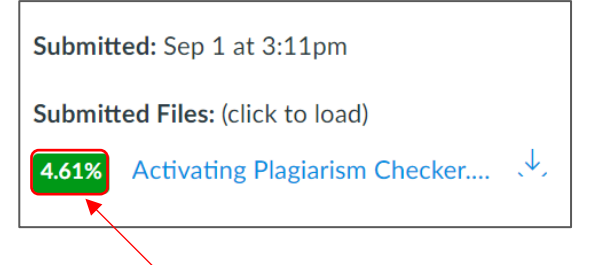

If you wish to see the **Similarity report**, press the percentage button.

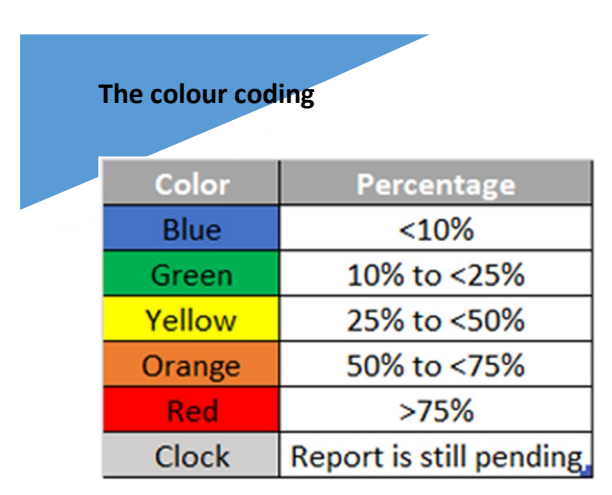

[https://www.ouriginal.com/wp](https://www.ouriginal.com/wp-content/uploads/2021/11/Canvas-Student-Guide_EN.pdf)[content/uploads/2021/11/Canvas-Student-](https://www.ouriginal.com/wp-content/uploads/2021/11/Canvas-Student-Guide_EN.pdf)[Guide\\_EN.pdf](https://www.ouriginal.com/wp-content/uploads/2021/11/Canvas-Student-Guide_EN.pdf)

#### **Using Grades**

Alternatively, you can open **Grades**. Click on the square of a student then click on the arrow that appears. An overlay window will open for this student.

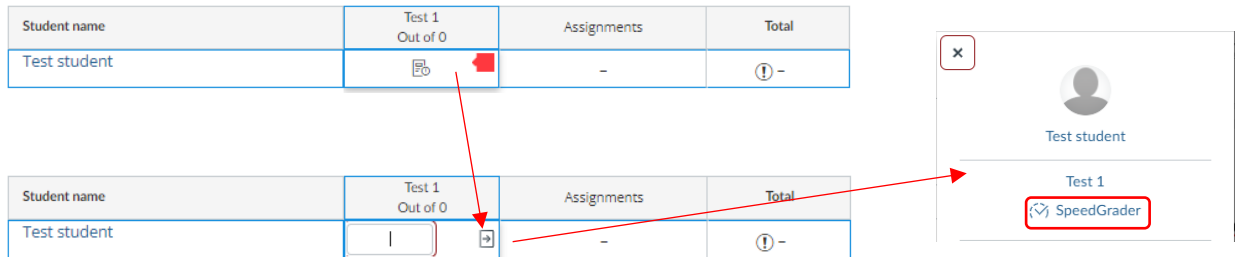

Click on the Speedgrader link and as above, you will go directly to Speedgrader to see the submission. Then click on the percentage button to see the similarity report.

# <span id="page-3-0"></span>The Similarity report

The report might look like this:

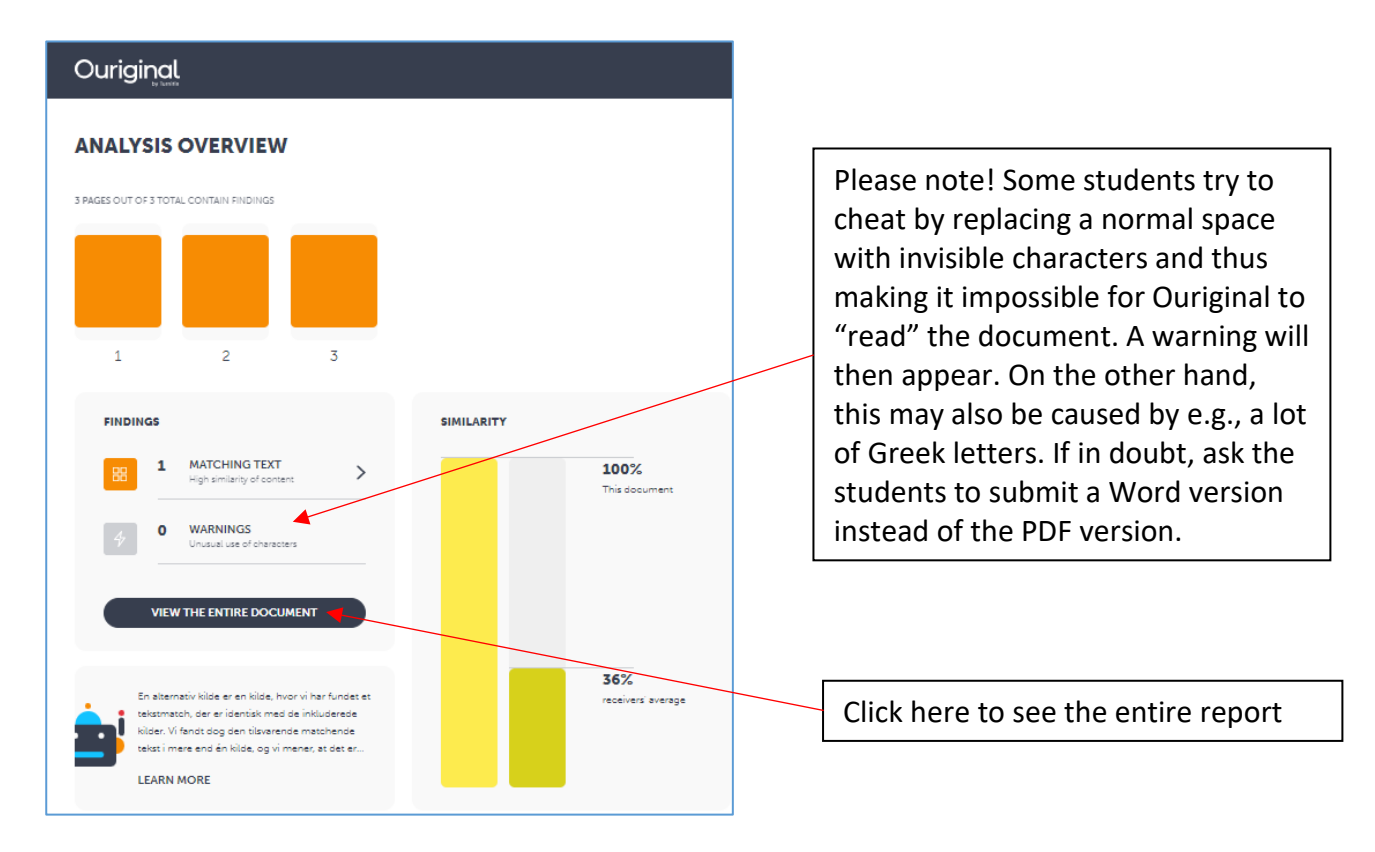

 $O \nightharpoonup O$ Top right you find these three icons

- **Reset the report state**
- $\vee$ Download the plagiarism report (and maybe share with your students)
- **2** See a guide to the report

### <span id="page-4-0"></span>The entire report

After you have clicked on "View the entire document", you will get some more options. First tab **"Entire document"** you will see the parts of the documents which have matches in the database, on the internet or in a journal.

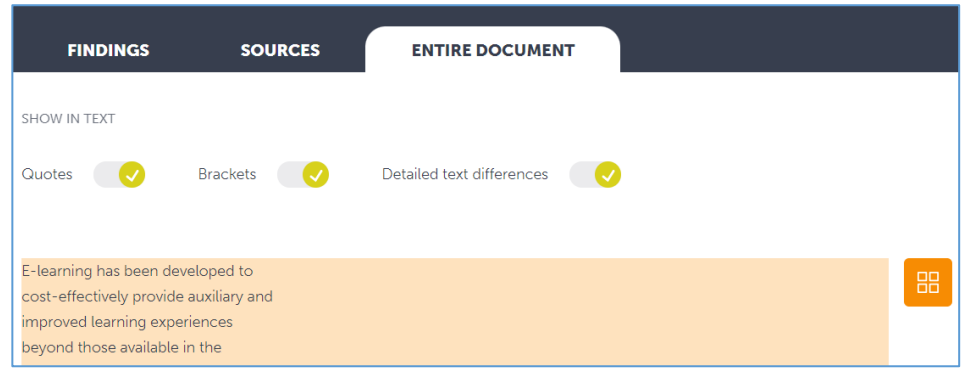

**"Sources"** will show you the matching sources that Ouriginal has found. You will see the best match.

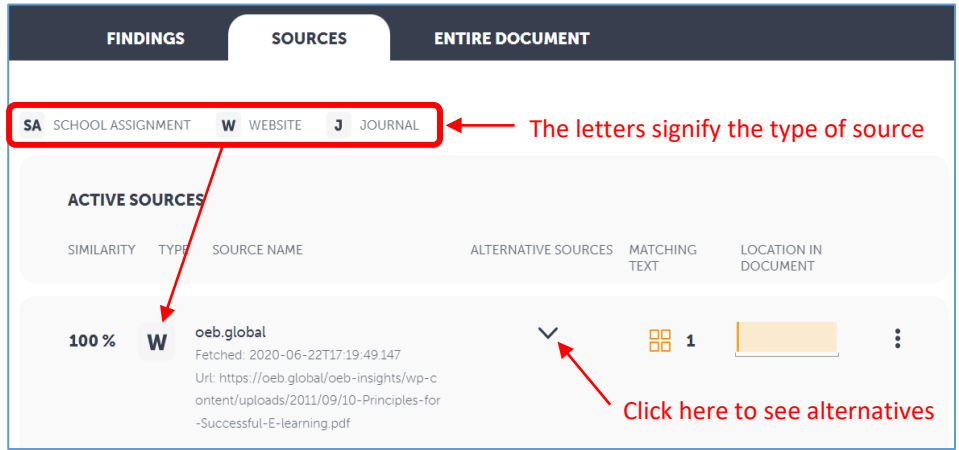

"Alternative sources" will show other sources with less or same match. Note that if the source is from the University of Copenhagen, it is anonymized.

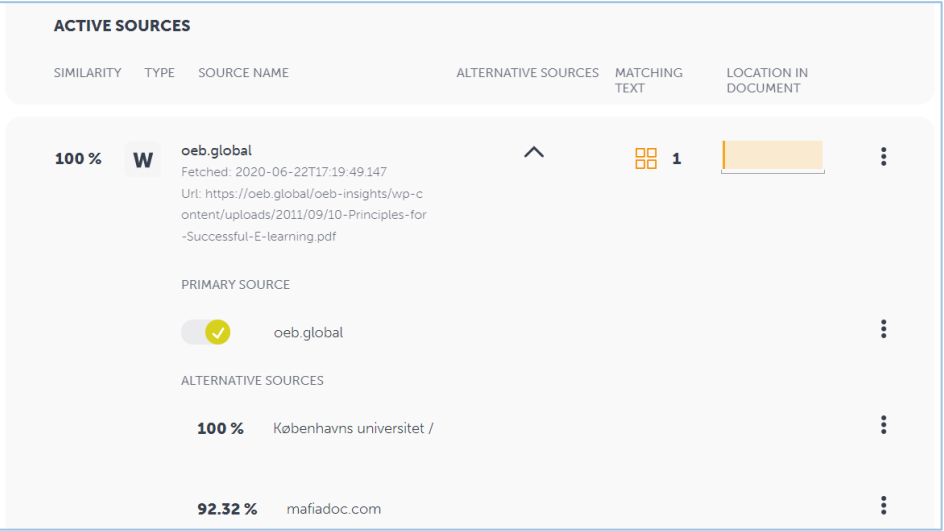

In the **"Findings"** tab you can compare the matching parts of the text, step by step.

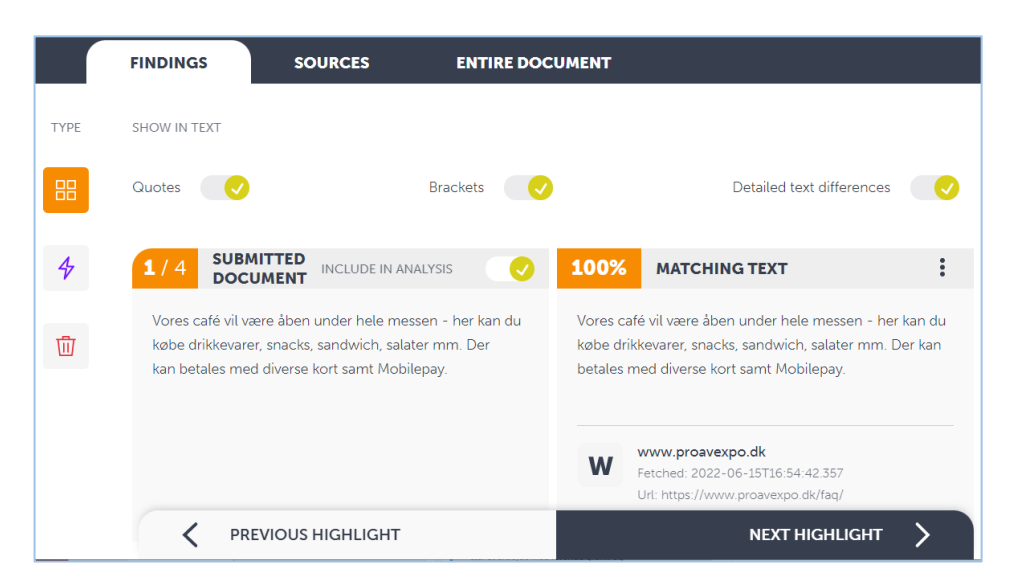

# <span id="page-5-0"></span>How does it look for the students?

**Note!** You cannot test OURIGINAL using **Student View**.

The students click Start Assignment as usual.

The students will see the normal window with **File upload** as the front tab. The only difference is that they have to tick off "This assignment submission is my own, original work" before handing it in.

There can be several other tabs, as you see, like **Google Drive** and **Microsoft OneDrive**. No matter where the documents are, they can be uploaded to OURIGINAL.

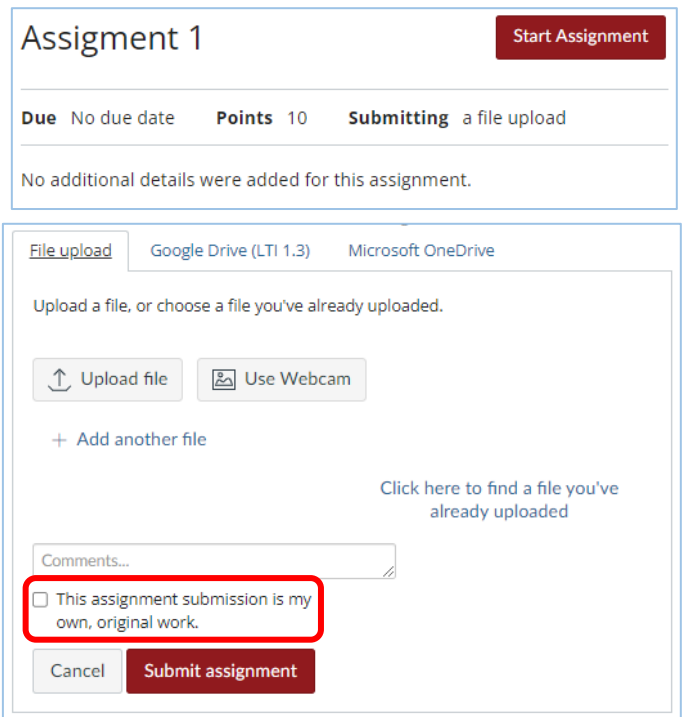

# <span id="page-6-0"></span>If the students are allowed to see the similarity report

If you have allowed the students to see the similarity report (p. 2), the students can see a colored icon in **Grades**. If they have submitted only one document, they can just click on the icon to see the report.

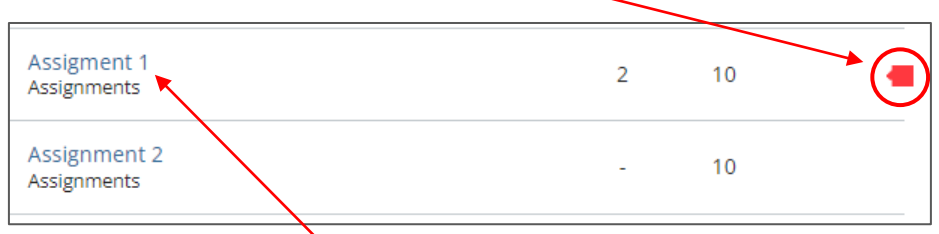

If the student has submitted *more than one document*, they must open the assignment, by clicking on the title. In **Submission details,** they can see the percentage of similarity for each document and if they click on the percentage, they will see the similarity report as above.

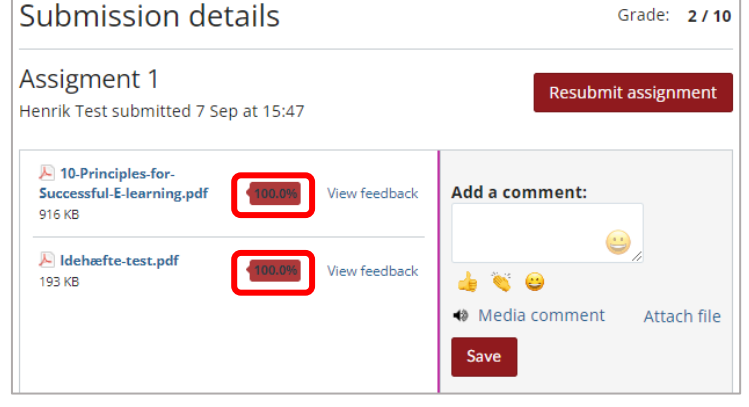

# <span id="page-6-1"></span>How to check documents not submitted in an Assignments in Absalon

#### <span id="page-6-2"></span>1. First method: Log in to Ouriginal.com

If you receive a document from a student by mail or similar, you can log in to OURIGINAL directly to make a plagiarism check.

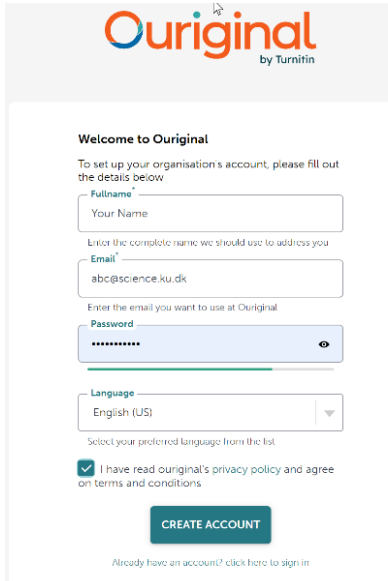

**Please note!** Before you create a login, It is advisable to have created an assignment with Ouriginal and have received submissions at least from the Teststudent in Absalon (Student view).

**At Ouriginal.com:** click here [Don't have an account?](https://secure.urkund.com/login/register) to register in the bottom. Write your e-mail address, like abc@science.ku.dk, and press "Create Account".

It is possible to choose Danish as the language.

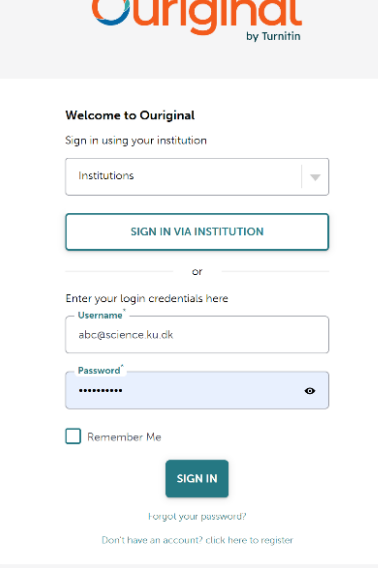

**If you have an account** Go directly to OURIGINALs home page to login: <https://secure.urkund.com/login/sign-in>

It is not possible to log in to institution, as SSO for UCPH is not connected.

When you are logged in you will see something like the screenshot below. You can see all the documents you have received. You can also submit other documents you have received from students by choosing **the plus (+)** in the top. You can create folders and sort the reports, if you like.

You can click the percentage and then choose "OPEN REPORT".

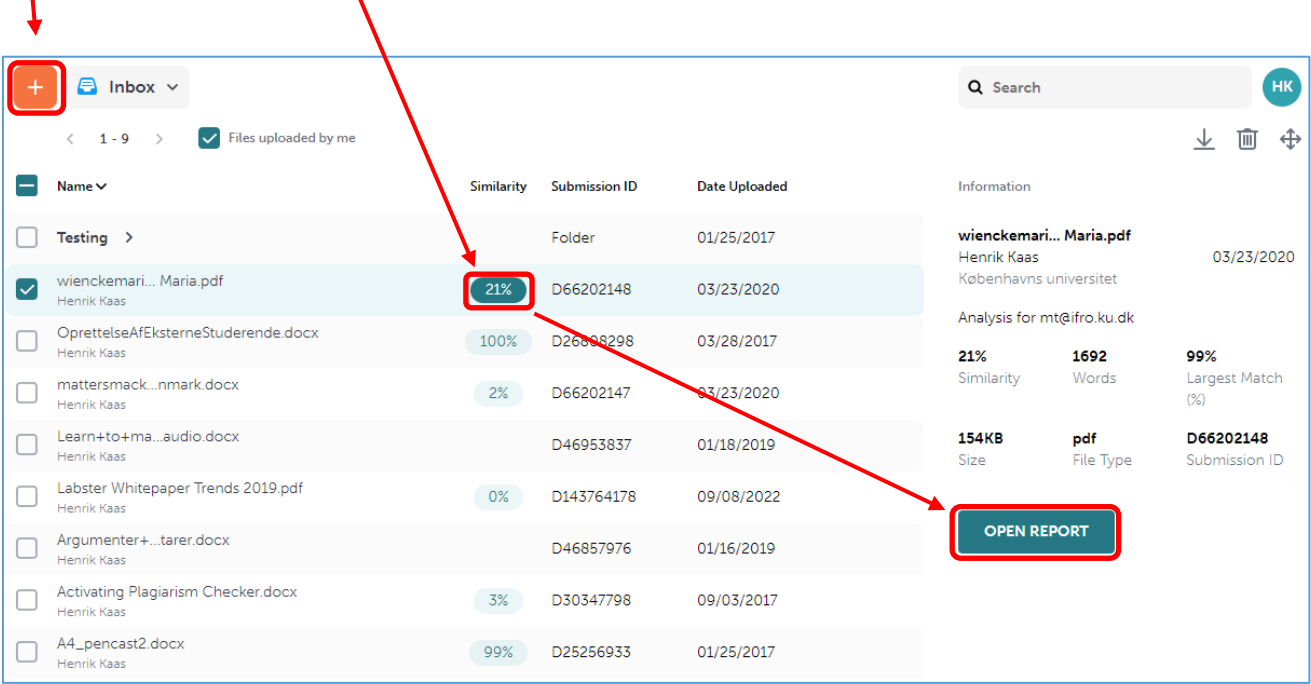

#### <span id="page-8-0"></span>2. Second method: send a document as an attachment to an e-mail

Please note that you have a special **mailbox** at ouriginal.com. You will find the address if you click on **your name and profile**. (If you have an e-mail address like abc@bio.ku.dk you will probably have an URKUND address as abc.ku@analyse.urkund.com).

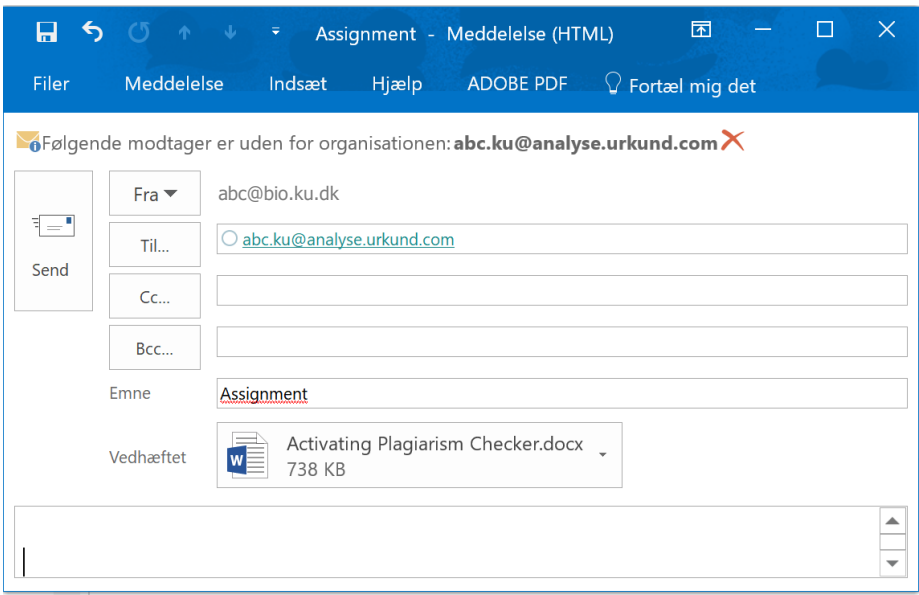

Ouriginal (Urkund) will then analyze the attached file. You have to log in to Ouriginal.com as in method 1 to see the result:

**This method can also be used by students**, in the sense that students can e-mail an assignment to your Urkund mailbox e.g. if one student mails an attached file to abc.ku@analyse.urkund.com, the teacher (abc) can get the similarity report and download the assignment after logging in to ouriginal.com as above.

### <span id="page-8-1"></span>Teachers guides and tutorials to Ouriginal

<span id="page-8-2"></span><https://www.ouriginal.com/guides-tutorials/>

#### The students guide to Ouriginal

[https://www.ouriginal.com/wp-content/uploads/2021/11/Canvas-Student-Guide\\_EN.pdf](https://www.ouriginal.com/wp-content/uploads/2021/11/Canvas-Student-Guide_EN.pdf)